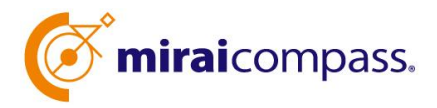

進路指導ご担当の先生方へ **岐阜聖徳学園高等学校** 

# 出身中学校専用サイト登録・利用の手引き ・イベント申込 状況照会

・インターネット出願状況照会

### **miraicompass サービスとは**

私立高校・中学校等で行われている入試に対応するために作られたシステム(イベント予約、インターネット出願、 合否照会 等)です。(運用・開発:三菱総研 DCS 株式会社)

### **出身中学校専用サイトとは**

中学校進路指導ご担当の先生が、岐阜聖徳学園高校の受験生のイベント申込状況・インターネット 出願の手続き状況を、インターネットを経由して照会することが可能なサイトです。

照会内容は個人情報を含みますので、中学校からの「申請」 と岐阜聖徳学園高校の 「承認」 の成 立が、必要になります。申請の際に入力する内容と、照会画面に表示される内容のお取扱いには十分 ご注意ください。

本サイトの URL ならびに申請期間・各種状況照会期間は、別紙案内文書をご確認ください。

■ miraicompass 岐阜聖徳学園高 照会 可能内容

- ① 夏季見学会 授業改革フェスタ(8月)の申込状況 ※出欠管理は行いません。
- ② 進学相談会(10・11月)の申込状況 ※出欠管理は行いません。

③インターネット出願の手続き状況

※合否情報は照会できません。(従来どおり中学校長へ通知)

以上の3点の情報を照会できるように設定します。

■miraicompass 中学校・高等学校利用校一覧高(岐阜県内)

大垣日本大学高・清凌高・岐阜聖徳学園高・岐阜東中学高・富田高 多治見西高・中京高・美濃加茂中学高・麗澤瑞浪中学高

2023 年6月から同じ ID で複数の高校への申請が可能です。 既に、今年度他校で申請された ID・パスワードがある場合は、 『STEP2 申請内容確認・承認』へ進んでください。

## イベント申込・インターネット出願状況照会の流れ

STEP<sub>1</sub> ユーザ情報 登録·申請

- ① 学校情報、ご自身で決めた ID およびパスワードを入力 ※パスワードはログインをしないと再設定できませんので、忘れないようご 注意ください。
- ② メールアドレスを登録(任意)すると申請受付完了のお知らせが 到着 ※メールアドレスは正確に入力してください。
- ③ ID 登録後、トップ画面からログインをして、照会したい高校を選択して 申請

STEP<sub>2</sub>

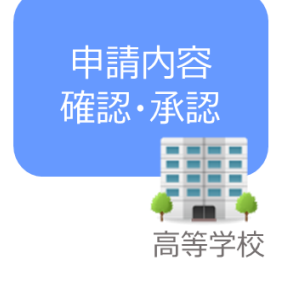

④ 本校にて、各中学校からの申請内容を確認の上、承認 ※承認のため、高校からお問合せさせていただく場合があります。 ※承認には時間がかかる場合がございます。

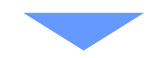

各種情報 照会

中学校

STEP<sub>3</sub>

- ⑤ 申請時に登録した ID、パスワードでログイン
- ⑥ 承認された高校のイベント・出願・合否・入学金納入の各情報より順次 照会可能

※照会できる情報の範囲は高校によって異なります。

※申請先を追加したい場合は、マイページの「照会先選択」から、再度高校 を選択・申請してください。

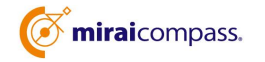

## 画面操作方法

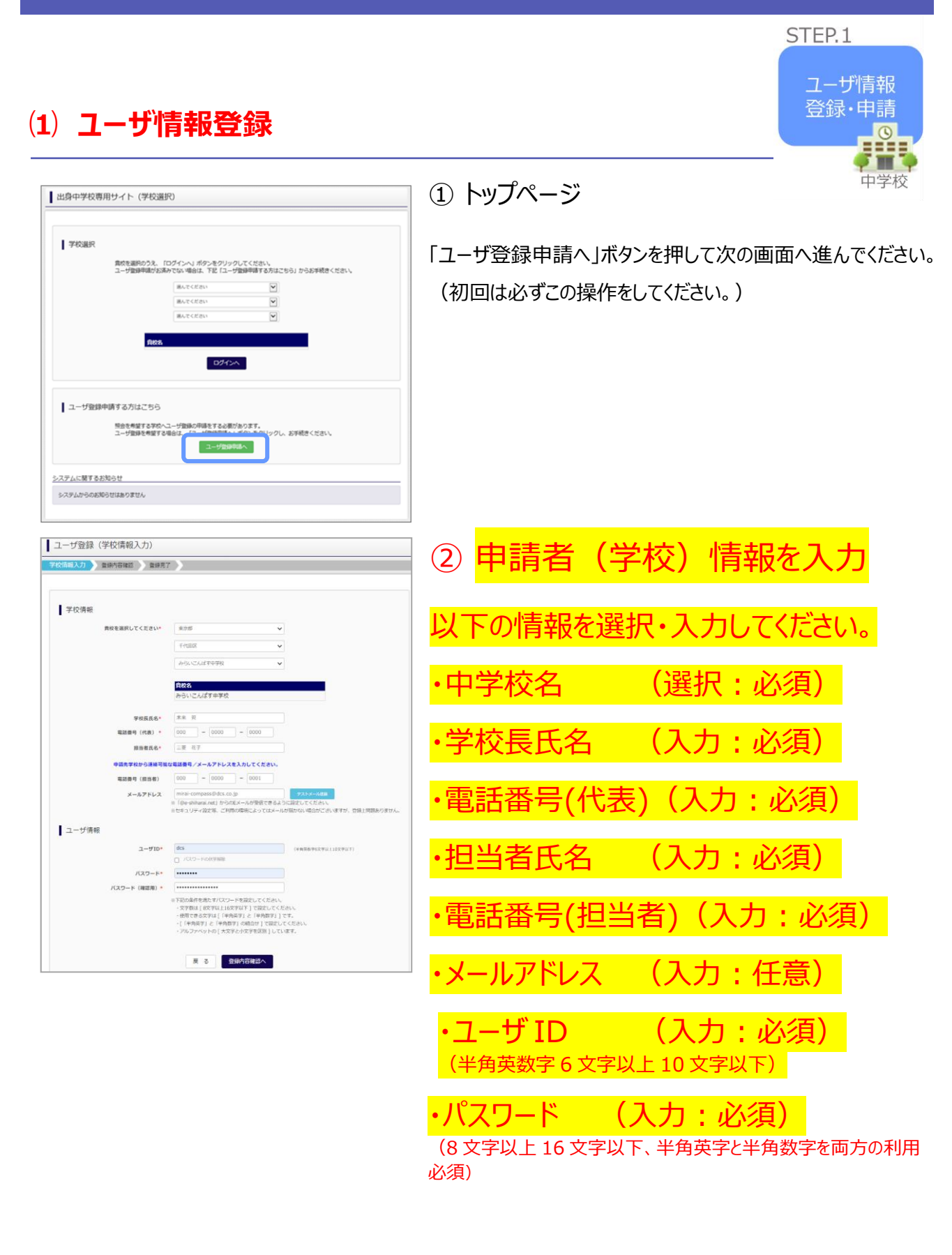

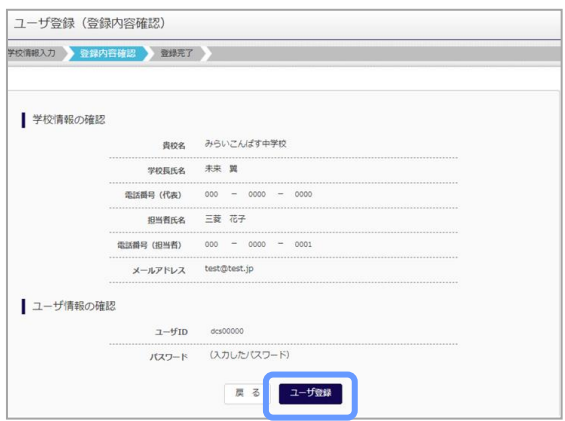

③ 登録内容の確認

ID に必要な登録内容を確認していただき、内容に間違いが なければ、「ユーザ登録」ボタンを押してください。

④ ユーザの登録の完了

以上でユーザの登録が完了となります。メールアドレスを登録さ れている場合は、「申請完了メール」が届きます。

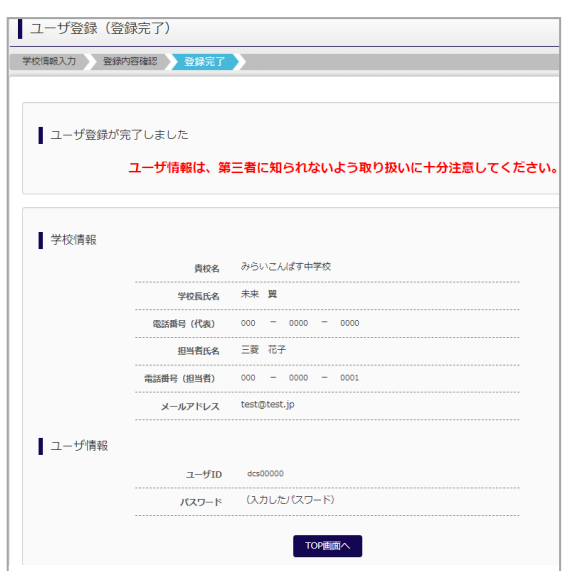

#### STEP<sub>2</sub> **⑵ 照会する高校の申請(本校への申請)** 申請内容 確認·承認 ■出身中学校専用サイト (学校選択) ① 学校選択 ā 高等学校  $7000$ 貴校を選択のうえ、「ログインへ」ボタンをクリックしてください。<br>ユーザ登録申請がお済みでない場合は、下記「ユーザ登録申請する方はこちら」からお手続きください。 出身中学校専用サイトのトップ画面から学校を選択して「ログ **BATCER**  $\overline{\mathbf{v}}$ インへ」ボタンを押してください。 **BLTCFAL**  $\overline{\mathbf{v}}$  $\overline{\mathbf{v}}$ **DOM:N** ■ユーザ登録申請する方はこちら 照会を希望する学校へユーザ登録の申請をする必要があります。<br>ユーザ登録を希望する場合は、「ユーザ登録申請へ」ボタンをクリックし、お手続きください ユーザ型保存品へ システムに関するお知らせ システムからのお知らせはありません ■ 出身中学校専用サイト (ログイン) ② ログイン ■ ログイン 次に登録したユーザ ID/パスワードを入力し、「ログイン」ボタン みらいこんぱす中学校のご担当者様<br>登録したユーザIDとバスワードをご入力のうえ、「ログイン」ボタンをクリックしてください。 を押してください。  $7 - 4f(D)$

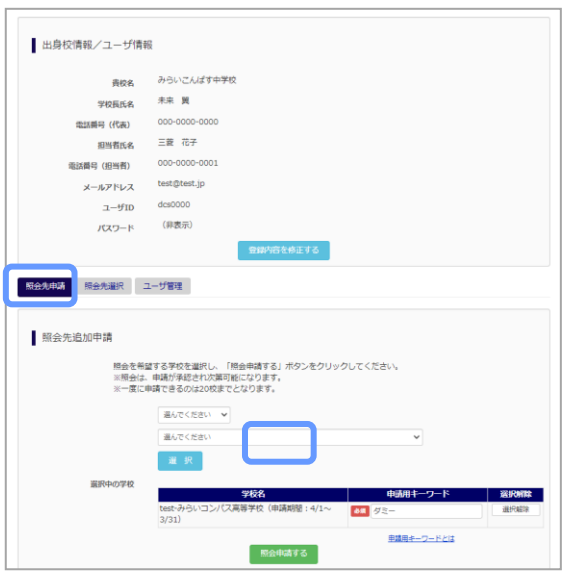

戻る

ログイン

パスワード

### ③ 申請先の学校を選択

ログイン後のマイページの照会先申請から、本校を選択して 「照会申請する」ボタンを押してください。

※「申請用キーワード」 がない場合は、承認されません。

※照会可能な内容は学校ごとに異なります。詳細は各高校 へご確認ください。

以上で申請は完了となります。本校にて、申請内容の確認と承認を行います。

メールアドレスを登録している場合承認・否認のメールが届きます。

※承認のため、各高校からお問合せさせていただく場合があります。 ※承認には時間がかかる場合があります。

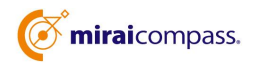

**⑶ ユーザの追加・変更手順**

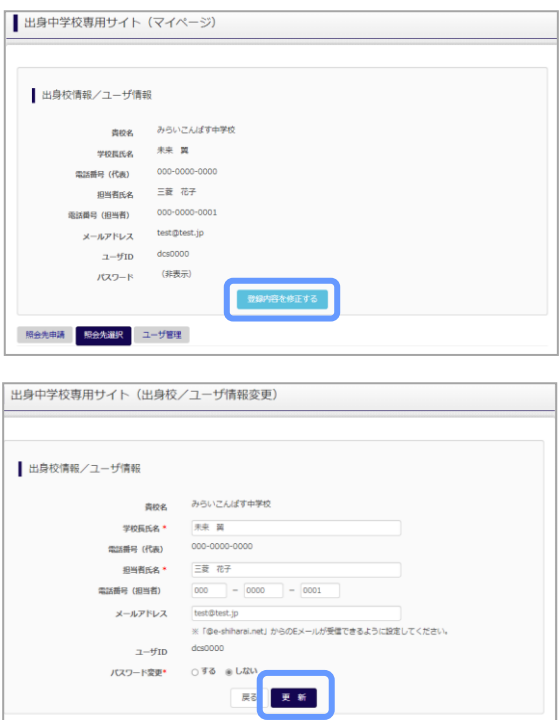

~ユーザ情報の変更手順~

① マイページにアクセス

ログイン後のマイページから「登録内容を修正する」 ボタンを 押してください。

② ユーザ情報の修正

ユーザ情報の修正を行い、「更新」ボタンを押すと、 ユーザ情 報の修正は完了です。

~参照ユーザの追加手順~

①マイページにアクセス

ログイン後のマイページから「ユーザ管理」を選択後、新規ユ ーザ情報を入力して登録をしてください。 登録を行うと、 参照ユーザ一覧に追加されます。

※ユーザの追加では照会先選択で、出願やイベント、合否・ 入学金納入状況の確認(一覧表の pdf・Excel 出力含 む)のみ行うことが可能です。照会先 申請や、ユーザ情報 の修正等はできませんのでご注意ください。

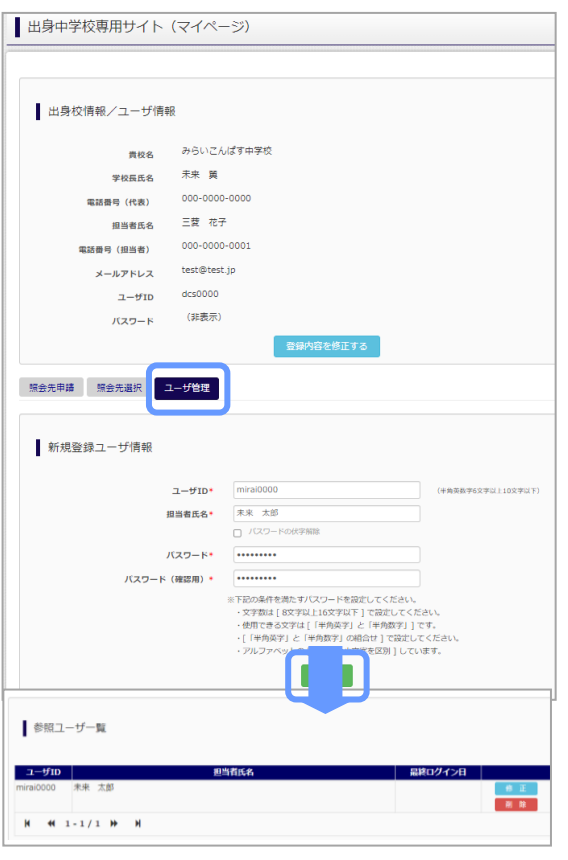

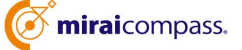

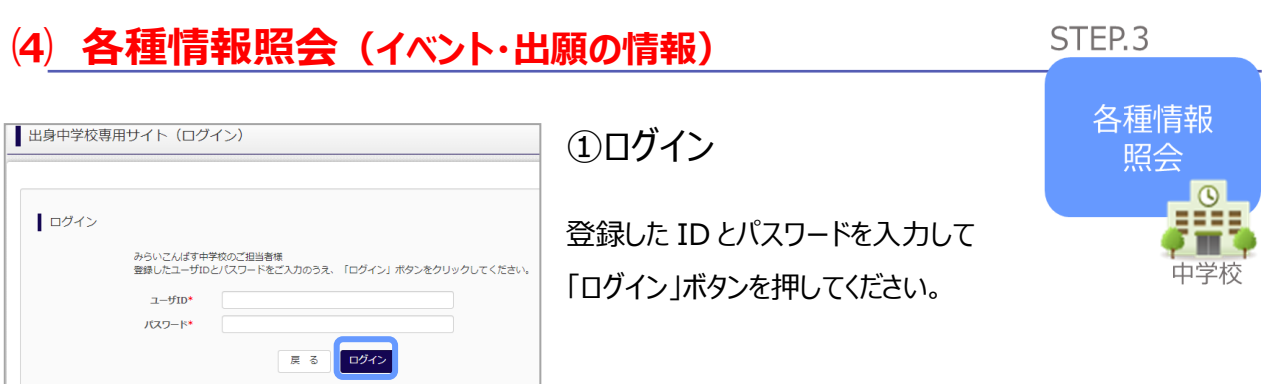

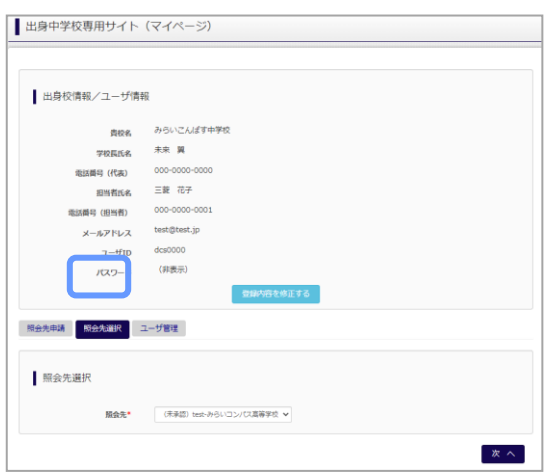

### ②照会先の選択

ログイン後のマイページ「照会先選択」から、申請をした学校の 中で、出願等各種状況を照会したい学校を選択してください。

(申請時に選択した照会先の学校が「未承認」の場合でも表 示されます。)

※照会先を追加したい場合は「照会先を追加する場合はこち ら」のボタンを押してください。

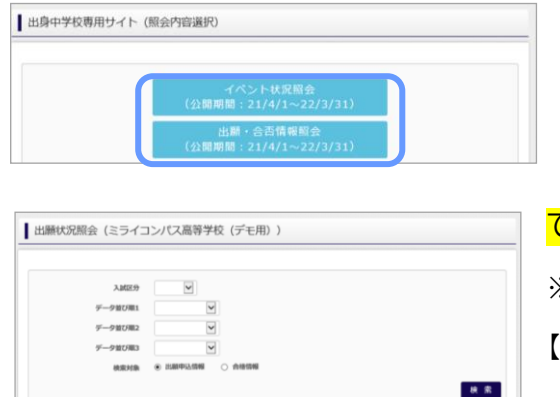

## ③各種情報照会

「イベント状況照会」、「出願・合否情報照会」を 選択し「検索」ボタンを押すと出願等の状況を照会 できます。

※pdf(一部 Excel 含)で一覧の出力が可能です。 【注】高校ごとに照会可能な内容が異なります。

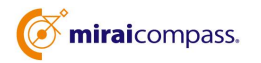

 $\overline{R}$  &

## よくある質問

- Q.パスワードを忘れた場合はどうしたらいいですか。
- A. ログイン前に同じ ID でパスワードの再設定はできません。再度トップページの「ユーザ登録 申請する方はこち ら」 から新規の ID 申請をしてください。ログイン後は、マイページの「登録内容を修正する」から変更が可能で す。
	- ※一度承認された ID での再申請はできませんのでご注意ください。(否認された場合は、同じ ID で再申請 可能です。)
- Q.同じユーザ ID で複数の高校を数回に分けて申請できますか。
- A. 2023 年 6 月から同じ ID で複数の高校への申請が可能です。申請された ID・パスワードでログインの上、 「出身中学校専用サイト(照会先選択)」画面の左下の「照会先申請」ボタンより、照会先の高校を選択 の上、追加申請してください。 そんな インタン インタン アイスト アイストリック しゅうぶ 不認された場合、 同じ ID・パスワードで再度新規の申請が可能です。
- Q.ユーザ ID の承認・否認はどのようにしてわかりますか。
- A. トップページより、貴校を選択の上、ID・パスワードを入力してください。「出身中学校専用サイト (照会先 選択)」画面の「照会先\*」リストでご確認可能です。承認済の場合は学校名が、未承 認の状態では学校 名の前に「(未承認)」が表示されます。否認された場合には、学校名がリスト に表示されません。 ※ユーザ登録の際にメールアドレスを入力された場合、ユーザ登録承認完了メールもしくはユーザ 登録否 認のお知らせメールが送信されます。

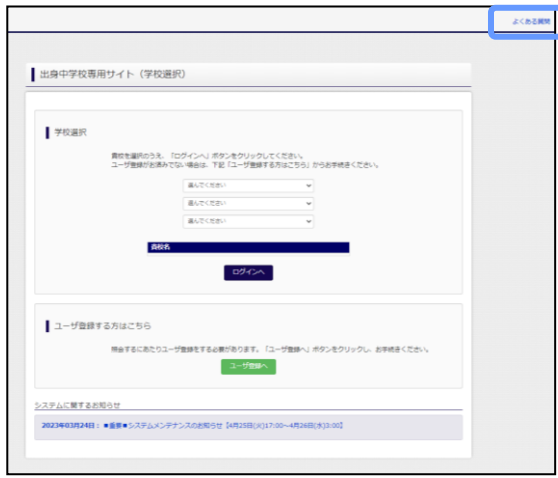

※その他の「よくある質問」は出身中学校専用サイトの 画面 上部よりご確認可能です。

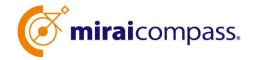